## **ISTRUZIONI PER IL COLLEGAMENTO WI-FI PER WINDOWS XP**

• Il computer rileverà la presenza di una rete Wi-Fi, visibile dal momento in cui nel desktop comparirà la voce "Reti senza fili rilevate" in abbinamento ad una icona raffigurante un computer.

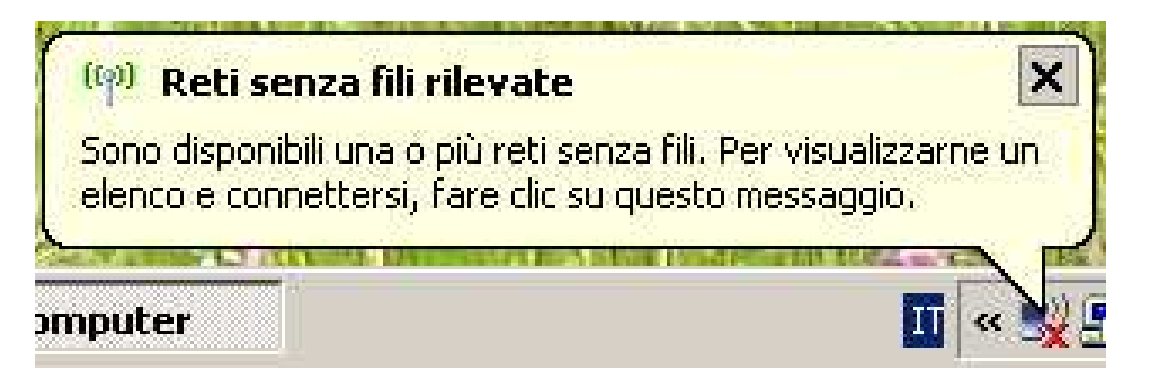

• Cliccare col tasto destro sull'icona raffigurante il computer e selezionare la voce "Visualizza reti senza fili disponibili", come indicato nell'immagine sottostante:

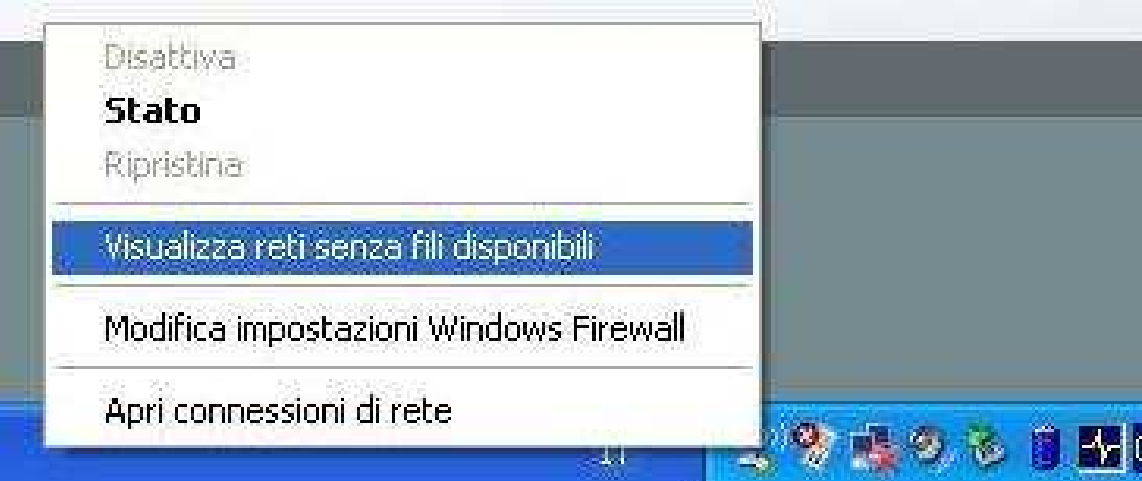

• Selezionando la voce indicata, comparirà un'altra schermata, nella quale sarà rilevata la presenza della rete "**WDMI**". **Fare doppio clic su tale voce**. Windows proverà a configurare automaticamente il collegamento. Successivamente selezionare l'opzione "Cambia impostazioni avanzate".

![](_page_1_Picture_2.jpeg)

• Dopo aver scelto l'opzione "Cambia impostazioni avanzate", comparirà la seguente finestra, nella quale sarà presente la voce "**WDMI**" (dala scheda "Reti senza fili")

![](_page_1_Picture_47.jpeg)

• A questo punto entrare nelle **proprietà** ed impostare dal menù "Associazione" (vedi figura) le voci **WPA** (in "Autenticazione di rete") e **TKIP** (in "Crittografia dati").

![](_page_2_Picture_50.jpeg)

• Dal menù "Autenticazione", impostare "**Protected EAP (PEAP)**" ed accertarsi che le voci "*Autentica come computer se le informazioni sono disponibili*" e "*Autentica come Guest se le informazioni sull'utente o sul computer non sono disponibili*" **non** siano selezionate, esattamente come in questa immagine:

![](_page_2_Picture_51.jpeg)

• Dalla stessa schermata cliccare sulla voce "Proprietà": disattivare quindi la voce "Convalida certificato server" e verificare che sia presente l'indicazione "**Password protetta (EAP-MSCHAP v2)**" nella parte relativa alla selezione del metodo di autenticazione.

![](_page_3_Picture_60.jpeg)

• Dalla stessa schermata cliccare su "Configura" ed accertarsi che la voce "*Utilizza automaticamente il nome di accesso a windows e la password*" **non** sia selezionata, come nell'immagine sottostante.

![](_page_3_Picture_61.jpeg)

• Cliccare su OK. Una volta terminata l'intera procedura, dopo qualche secondo apparirà un fumetto (vedi figura pagina seguente) che richiederà di cliccare sull'icona raffigurante un computer per "l'immissione della credenziali" in una successiva finestra. Inserire a questo punto lo username e la password disponiamo fornite dal Centro di Calcolo per accedere alla rete del Dipartimento.

![](_page_4_Picture_33.jpeg)

• E' necessario accertarsi che la scheda wireless sia configurata per ottenere automaticamente l'indirizzo IP. Dalle proprietà della connessione wireless, accertarsi che nel percorso Protocollo Internet (TCP/IP)  $\rightarrow$  Proprietà, siano attive le voci "Ottieni automaticamente un indirizzo IP" e "Ottieni indirizzo server DNS automaticamente", così come raffigurato nelle immagini sottostanti:

![](_page_5_Picture_21.jpeg)

![](_page_5_Picture_22.jpeg)

## **AVVISO**

**Ricordiamo che il titolare dell'account è responsabile dell'utilizzo delle credenziali d'accesso, della custodia delle stesse e dell'uso lecito e conforme ai regolamenti della rete universitaria e della rete GARR.**